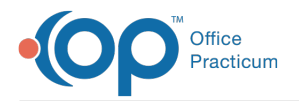

Important Content Update Message

We are currently updating the OP Help Center content for OP 20. We appreciate your patience as we continue to make these updates. To locate the version of your software, navigate to: **Help tab > About**.

# OP Mobile: Bookmarking Your URL

Last Modified on 08/18/2020 2:27 pm EDT

Version 20.5

 $\mathcal{E}$ 

# The content in this article is relevant to the New OP Mobile.

# **Overview**

It is recommended that all practices bookmark the URL for their practice's OP Mobile. Clickhere for further information on why it is important to bookmark your URL.

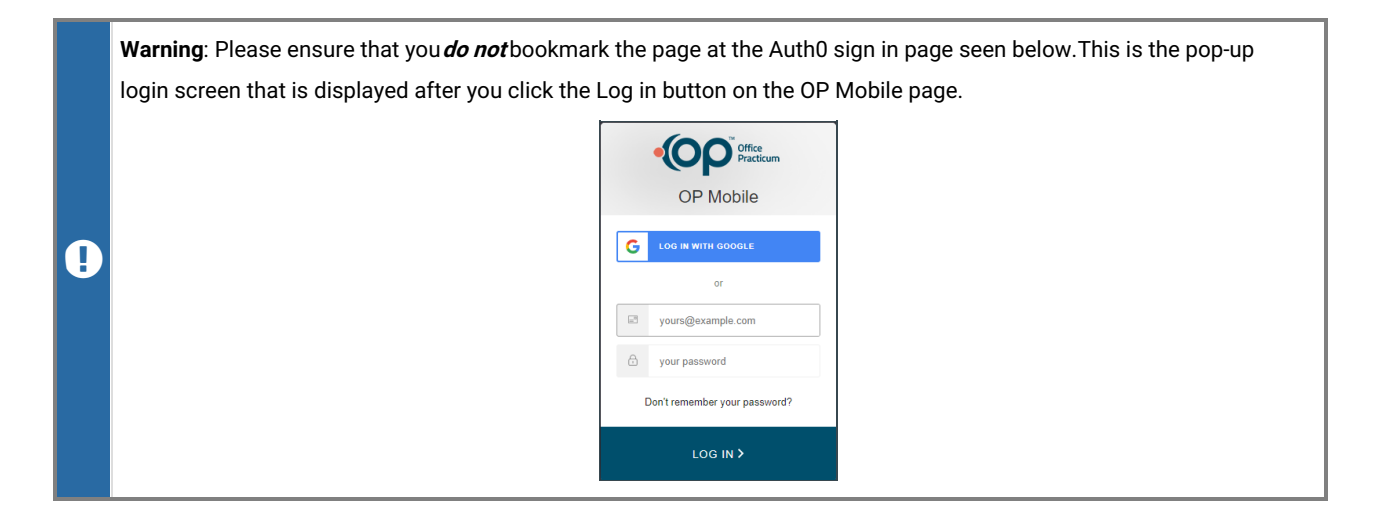

# Google Chrome

1. Enter the URL for your practice into the address bar.

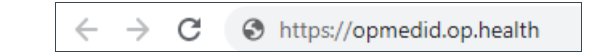

2. The OP Mobile page will display.

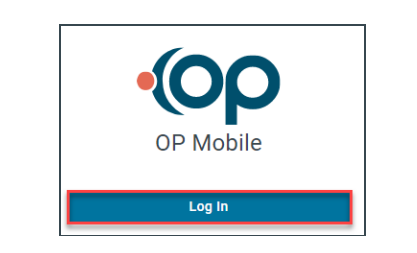

- 3. Follow the below instructions to bookmark the page.
	- Click the **Star** to the right of the address bar to bookmark the page.
	- The Bookmark Added window displays.
	- Enter a name for the bookmark in the**Name** field.
	- Click the drop-down in the**Folder** field, if applicable, and select a folder.

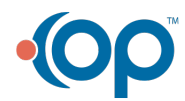

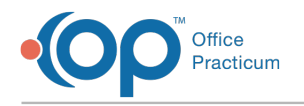

#### Click the **Done** button.

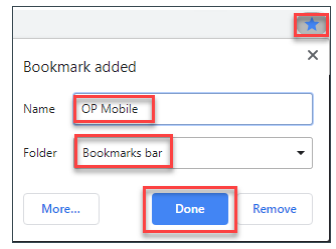

**Note**: If the Star is not displayed click the**3 dots** to the right of the address bar, select**Bookmarks**, and select**Bookmark this tab.**

## Mozilla Firefox

푸

1. Enter the URL for your practice into the address bar.

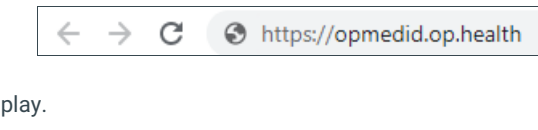

2. The OP Mobile page will display.

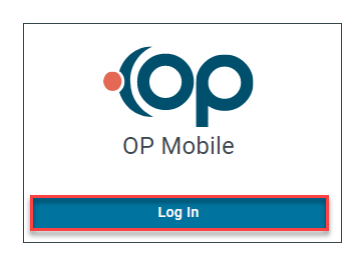

- 3. Follow the below instructions to bookmark the page.
	- Click the **Star** to the right of the address bar to bookmark the page.
	- The New Bookmark window displays.
	- Enter a name for the bookmark in the**Name** field.
	- Click the drop-down in the**Folder** field, if applicable, and select a folder.
	- Click the **Done** button.

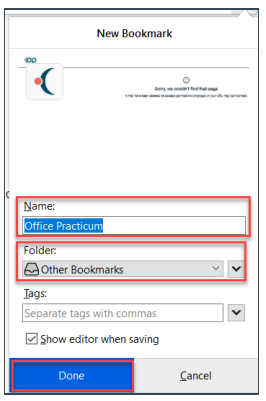

## Internet Explorer

1. Enter the URL for your practice into the address bar.

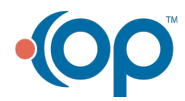

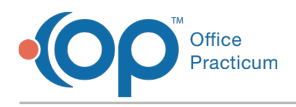

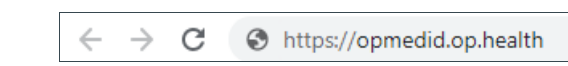

2. The OP Mobile page will display.

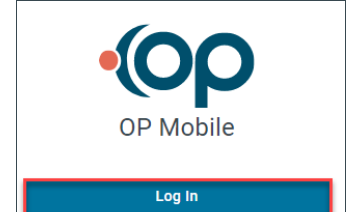

- Click the **Star** to the right of the address bar to bookmark the page.
- Click the **Add to favorites** button.
- Enter a name for the bookmark in the**Name** field.
- Click the drop-down in the**Folder** field, if applicable, and select a folder.
- Click the **Add** button.

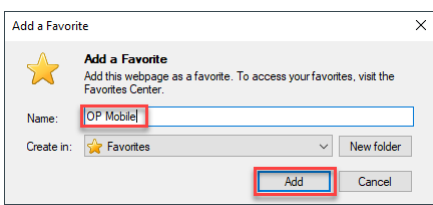

### **Click here to view all content for the new OP Mobile**

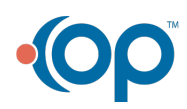